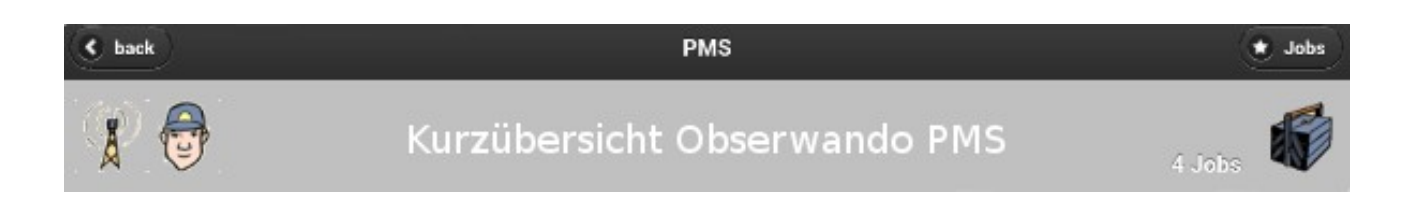

# **Obserwando PMS**

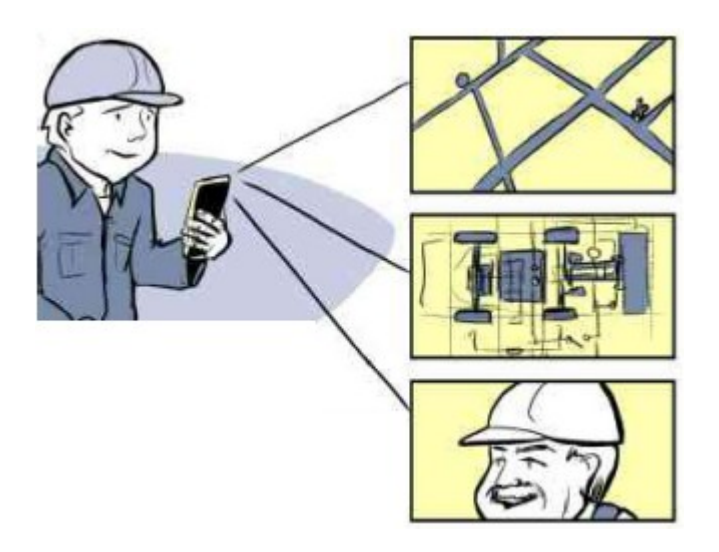

## **Elektronische Belegbearbeitung auf Smartphone und Tablet**

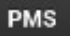

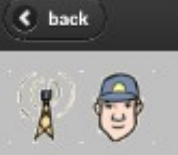

 $\overline{4}$  Jobs

## **Inhalt**

## **Smartphone / Tablet Bearbeitung, ab APP Vers. 1.5.0**

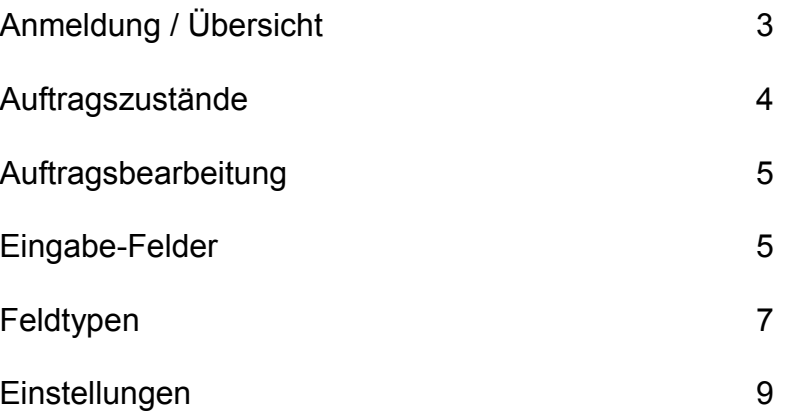

## **Obserwando PMS Editor**

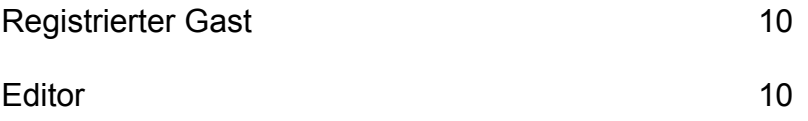

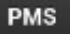

 $\epsilon$  back

## **Smartphone / Tablet Bearbeitung**

## **Anmeldung / Übersicht**

Die nachfolgende Beschreibung soll es Ihnen ermöglichen, einen ersten Eindruck von den Möglichkeiten der Obserwando PMS APP zu bekommen. Zu diesem Zweck haben wir einen Gast-Account eingerichtet, den Sie nach dem Starten der APP auf Ihrem Smartphone wie folgt erreichen:

**Username:** gast **email-Adresse:** Ihre email-Adresse. Diese Adresse wird ausschließlich für das Versenden der ausgefüllten Dokumente verwendet

Nach dem Anmelden an dem Obserwando PMS Testaccount werden Ihnen einige Beispiel-dokumente zugesendet. In der Regel erfolgt dieses, je nach Netzgeschwindigkeit, innerhalb weniger Minuten.

Danach sollten Sie einige Beispielaufträge auf Ihrem mobilen Gerät sehen:

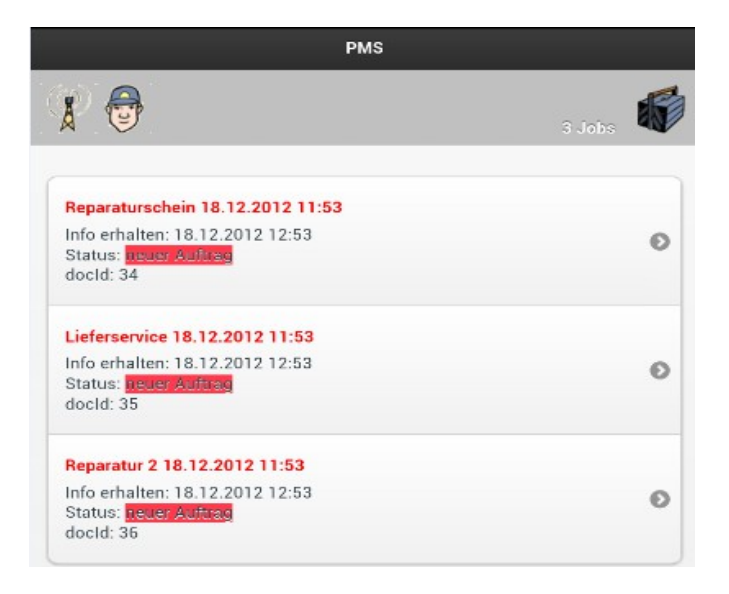

 $+$  Jobs

4 Jobs

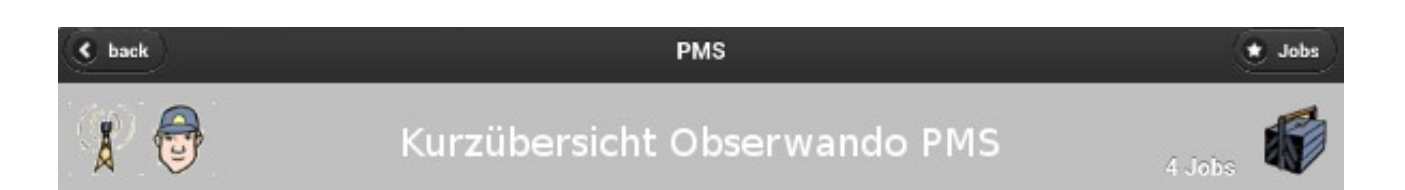

Die Aufträge können, nachdem sie geladen worden sind (Betreffzeile wechselt von "rot" auf "schwarz"), von Ihnen zur weiteren Bearbeitung ausgewählt werden.

#### **Auftragszustände**

Die dargestellten Aufträge können in der Übersicht folgende Zustände haben:

Der Auftrag wird geladen und steht noch nicht zur Verfügung (Betreffzeile "rot").

Der Auftrag ist geladen und kann geöffnet werden (Betreffzeile "schwarz").

Der Auftrag wurde geöffnet, ist aber noch nicht bearbeitet worden (Status "geöffnet).

Lieferservice 18.12.2012 11:53 Info erhalten: 18.12.2012 12:53 Status: neuer Auftrag

Lieferservice 18.12.2012 11:53 Info erhalten: 18.12.2012 12:53 Status: neuer Auftrag

Lieferservice 18.12.2012 11:53 Info erhalten: 18.12.2012 12:53 Status: geöffnet

Der Auftrag ist in Bearbeitung. Das Bearbeiten mehrerer Aufträge zur gleichen Zeit ist nicht möglich (Status "in Bearbeitung").

Lieferservice 18.12.2012 11:53 Info erhalten: 18.12.2012 12:53 Status: in Bearbeitung

Die Auftragsausführung wurde angehalten (Status "unterbrochen").

Lieferservice 18.12.2012 11:53 Info erhalten: 18.12.2012 12:53 Status: unterbrochen

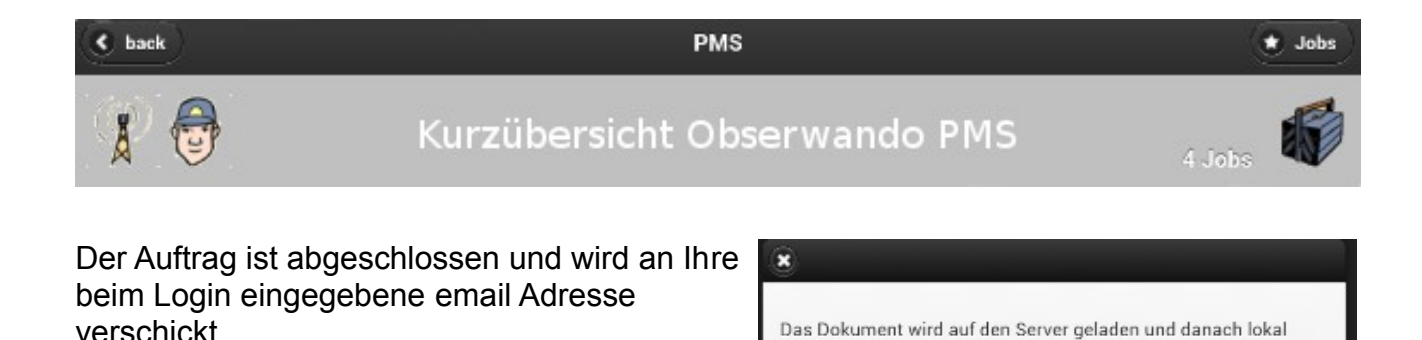

gelöscht.

Abbruch

OK

## **Auftragsbearbeitung**

Um einen Auftrag bearbeiten zu können, muss die Ampel für den Auftrag auf grün geschaltet werden. Achtung: Ist bereits ein anderer Auftrag aktiv, ist die Aktivierung eines zweiten Auftrags nicht möglich.

Ist die Ampel "grün" kann mit dem Auto das Ziel direkt in die Navigationssoftware übernommen werden.

Ist die Ampel "grün" kann mit dem Blatt die Bearbeitung des Auftrags begonnen werden.

Im Quick Mode (QM) werden die Felder automatisch nacheinander angesprungen, ohne das diese im Formular ausgewählt werden müssen.

Sind alle Pflichtfelder ausgefüllt, und ist das letzte umrandete rote Feld unterschrieben, kann die Bearbeitung mit dem roten Button abgeschlossen werden. Der Auftrag wird an die beim Login eingegebene email Adresse geschickt.

#### Lieferservice 18.12.2012 13:49

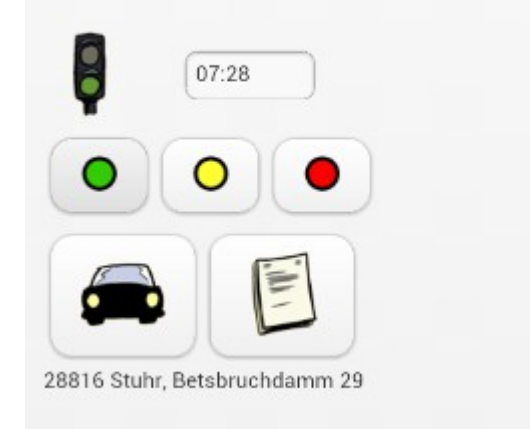

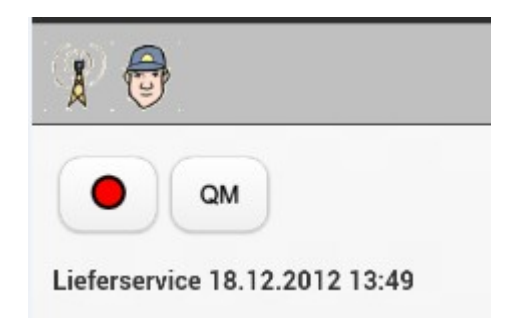

#### **Eingabe-Felder**

In einem Auftragsformular gibt es drei grundsätzliche Arten von Feldern:

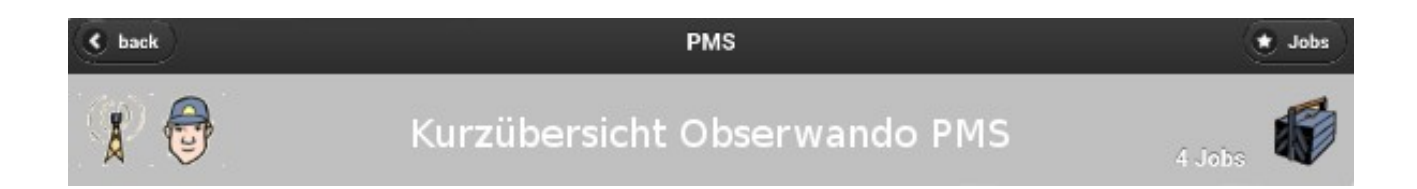

Rote Felder müssen ausgefüllt werden.

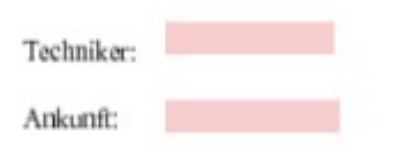

Grüne Felder können ausgefüllt werden.

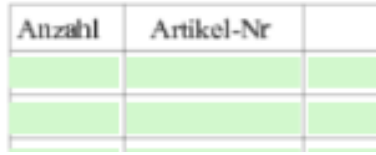

Das umrandete Feld muss als letztes Feld unterschrieben werden.

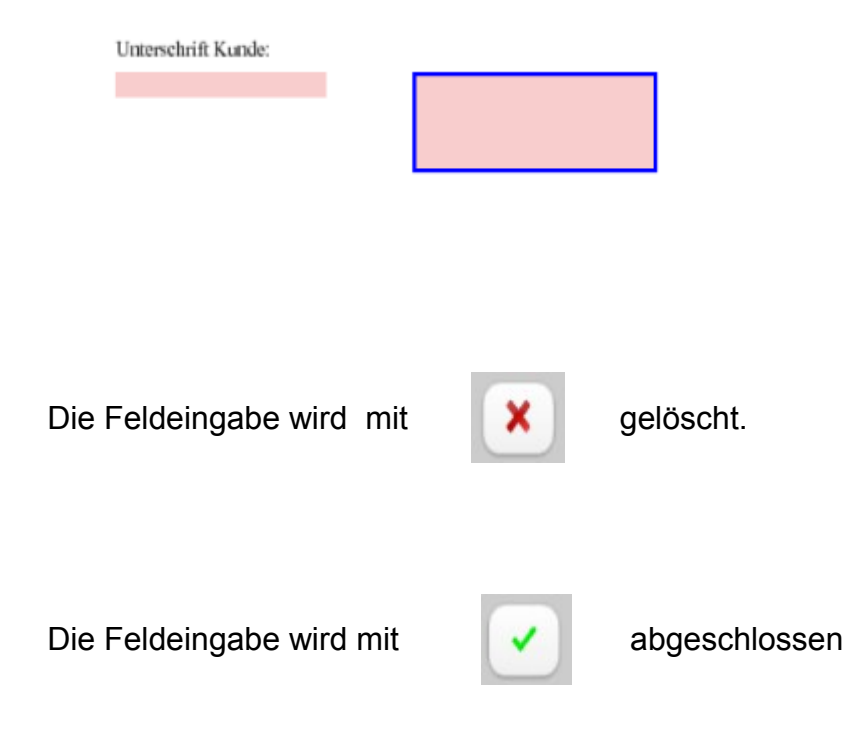

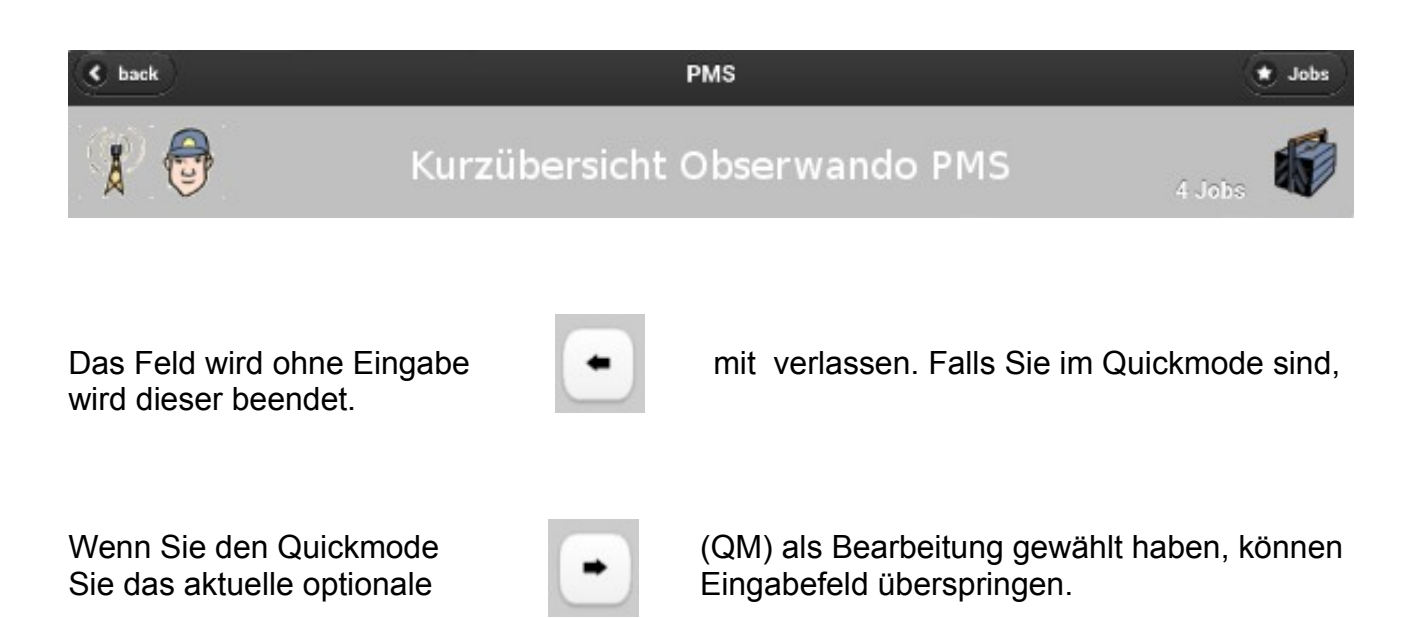

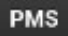

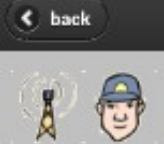

## Kurzübersicht Obserwando PMS

\* Jobs

### **Feldtypen**

Je nach Formularvorlage können Sie im Formulareditor als "registrierter Gast " [\(www.Obserwando-PMS.com,](http://www.Obserwando-PMS.com/) s.Seite 10) unterschiedliche Eingabefelder erzeugen. Die mit "\*" gekennzeichneten Funktionen sind ab Obserwando-PMS 1.5.0 verfügbar.

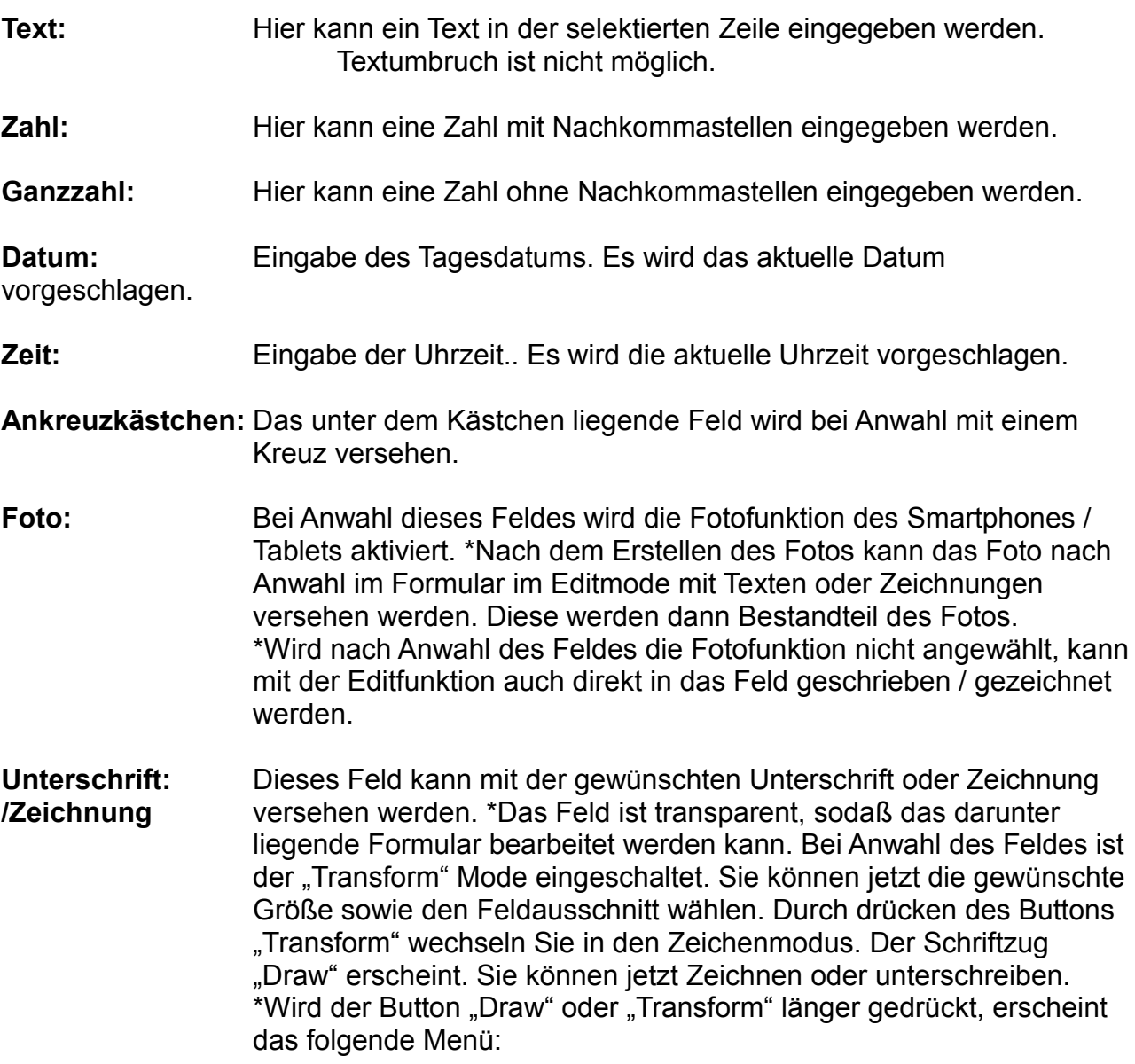

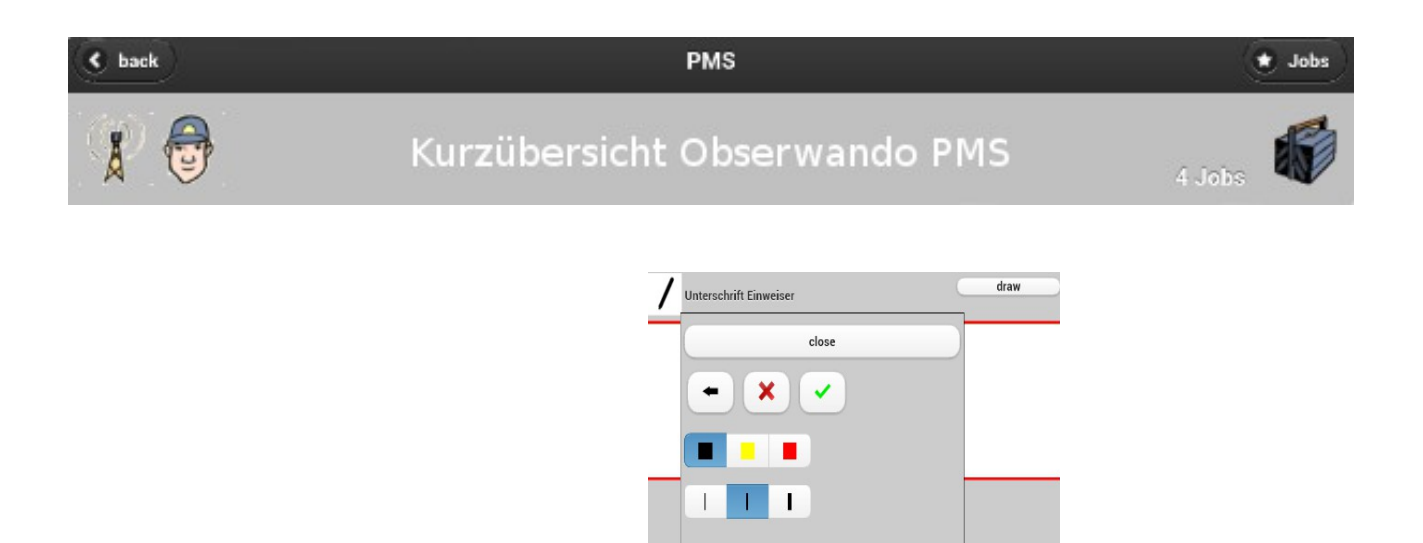

#### **\*Die Buttons haben folgende Bedeutung:**

Verlassen des aufgeklappten Menüs mit Übernahme von Strichstärke und Strichfarbe.

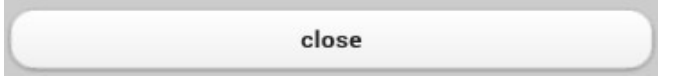

Verlassen des Foto- oder Zeichen-Fensters und Rückkehr zur Dokumentenansicht ohne Übernahme der Änderungen.

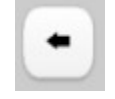

Löschen der aktuell gemachten Änderungen im Foto oder Zeichen-Fenster bei einmaliger kurzer Betätigung. Löschen aller Eingaben im Feld bei einmaliger langer Betätigung.

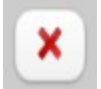

Übernahme der aktuell im Foto- oder Zeichenfenster gemachten Eingaben und Rückkehr zur Dokumentenansicht.

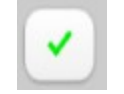

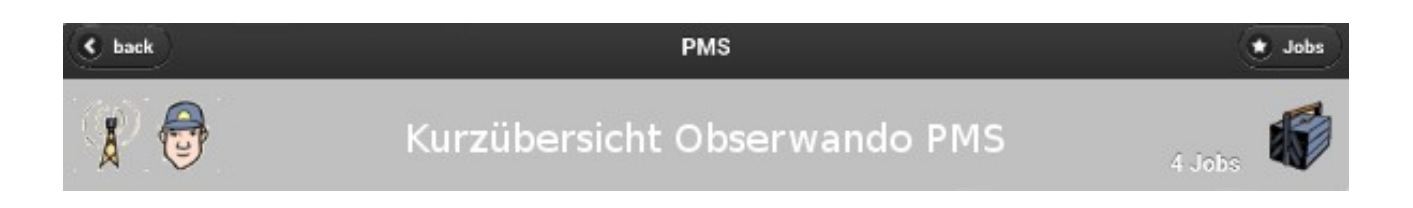

Auswahl der Strichstärke und der Farbe des Stiftes. Die Auswahl bleibt auch bei der Rückkehr zur Dokumentenansicht erhalten.

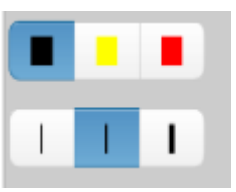

#### **Einstellungen**

In den Einstellungen werden grundlegende Verhaltensweisen der APP festgelegt. Die Einstellungen können jederzeit verändert werden.

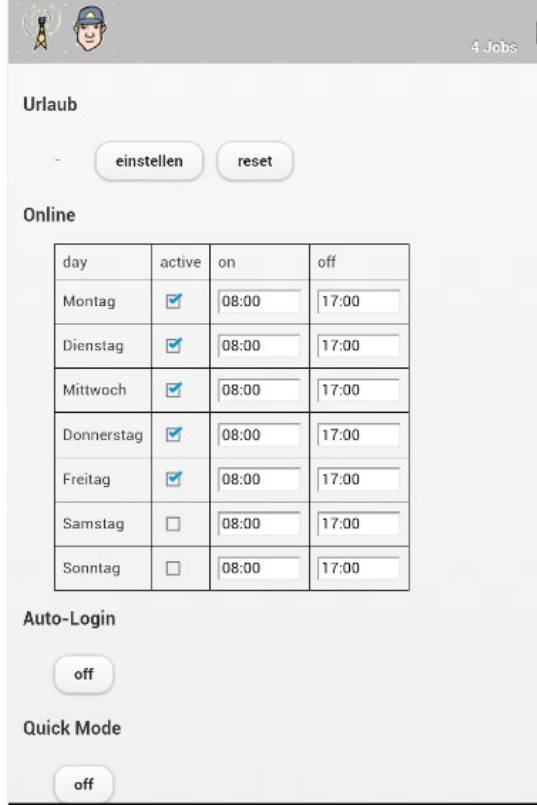

#### **Urlaub**

Hier kann der Urlaub durch den Mitarbeiter eingestellt werden. In der Urlaubszeit werden keine Aufträge an den Mitarbeiter versendet.

#### **Online**

Hier kann die Arbeitszeit des Mitarbeiters eingestellt werden. Während der Arbeitszeit können Aufträge an den Mitarbeiter versendet werden.

#### **Auto-Login**

Hier kann der Auto Login ein und ausgeschaltet werden. Ist er eingeschaltet, loggt sich die APP beim Start automatisch mit dem zuletzt verwendeten Nutzernamen und Passwort in den Obserwando PMS Server ein.

#### **Quick Mode**

Wird der Quick Mode ausgewählt, wird nach jeder Feldeingabe das nächste freie Feld angesprungen.

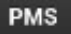

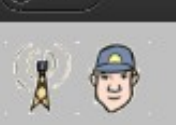

 $\epsilon$  back

Kurzübersicht Obserwando PMS

**Obserwando-PMS Editor**

#### **Registrierter Gast**

Wenn Sie ein eigenes Dokument mit den unter Obserwando-PMS möglichen Optionen nutzen wollen, können Sie sich unter [www.obserwando-pms.](http://www.Obserwando-PMS.com/)de als Gast registrieren.

Dazu müssen Sie sich unter der oben genannten Webseite als "Gast" mit Ihrer email-Adresse anmelden.

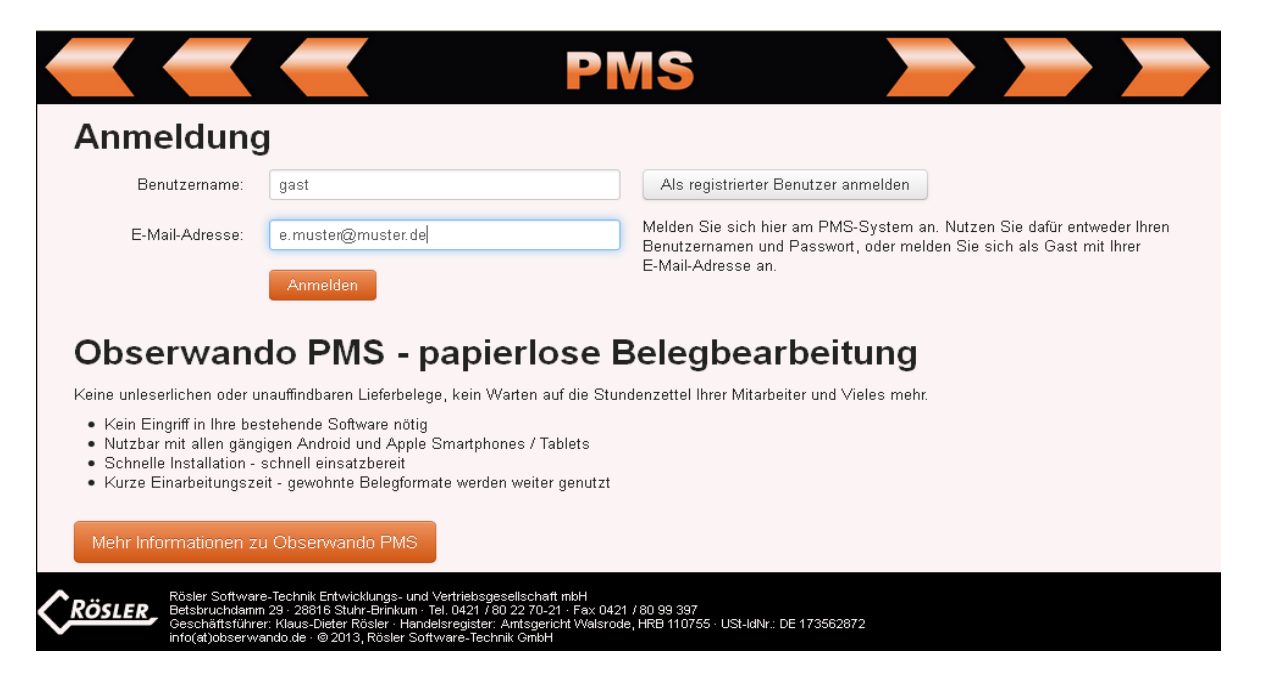

Danach werden Sie zur Eingabe eines Nutzernamens und eines Passwortes aufgefordert. Der von Ihnen gewählte Nutzername und das Passwort sind dann ebenfalls bei der Anmeldung auf Smartphone oder Tablet von Ihnen zu verwenden.

 $\bullet$  Jobs

4 Jobs

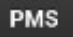

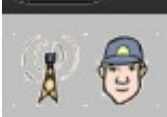

 $\epsilon$  back

## Kurzübersicht Obserwando PMS

Benutzer anlegen

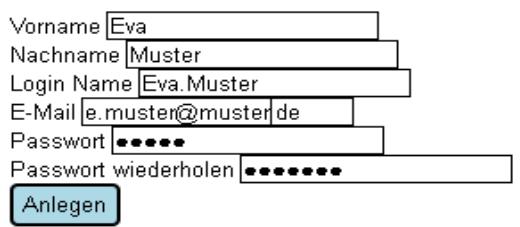

Nach dem selektieren von "Anlegen" erscheint die folgende Meldung:

#### Benutzer erzeugen

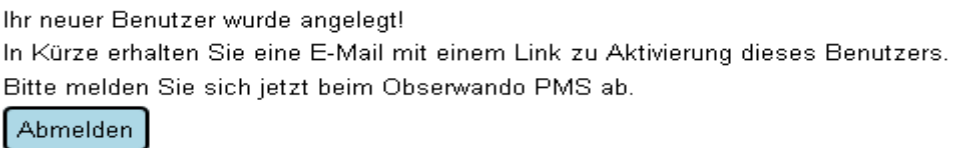

Damit das Portal die Gültigkeit der Daten verifizieren kann, bekommen Sie an die angegebene email-Adresse eine email. Nach der Bestätigung dieser email können Sie sich im Portal anmelden.

#### **Editor**

Nach der Anmeldung unter obserwando-pms.de können Sie das für die Bearbeitung vorgesehene Dokument laden.

Danach sehen Sie das folgende Bild:

\* Jobs

4 Jobs

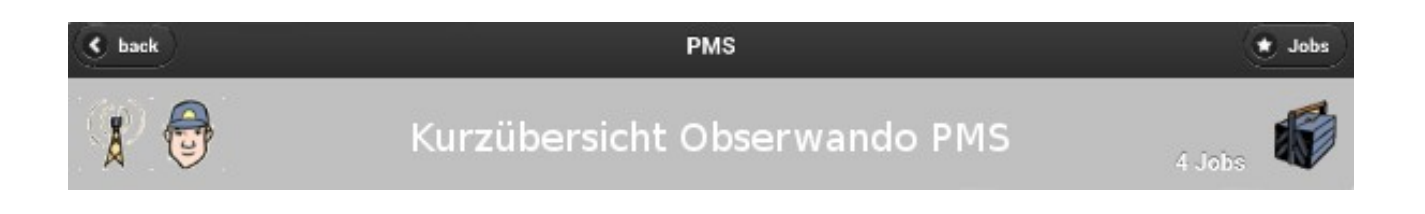

## Name: Stundennachweis Blanko

#### Seite 1

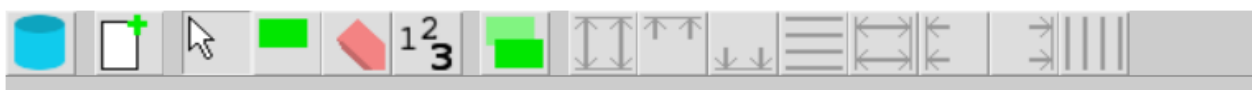

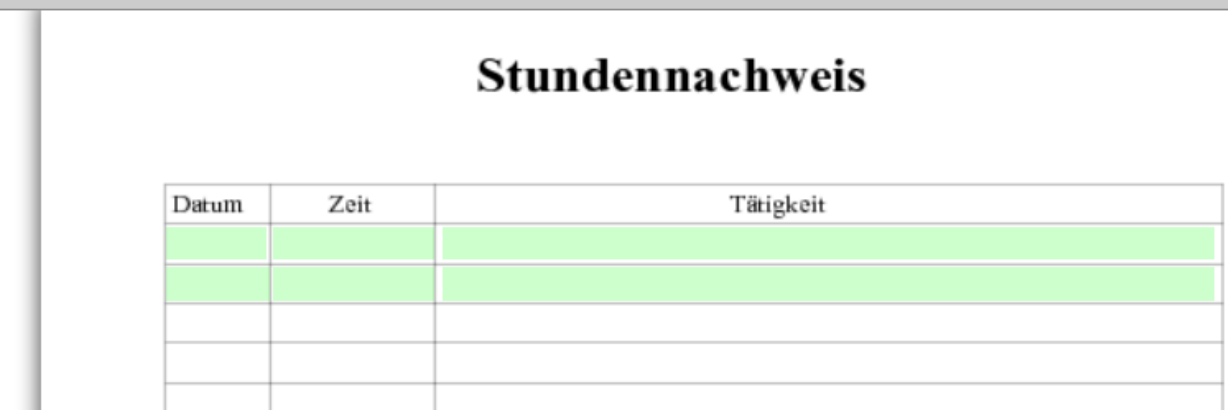

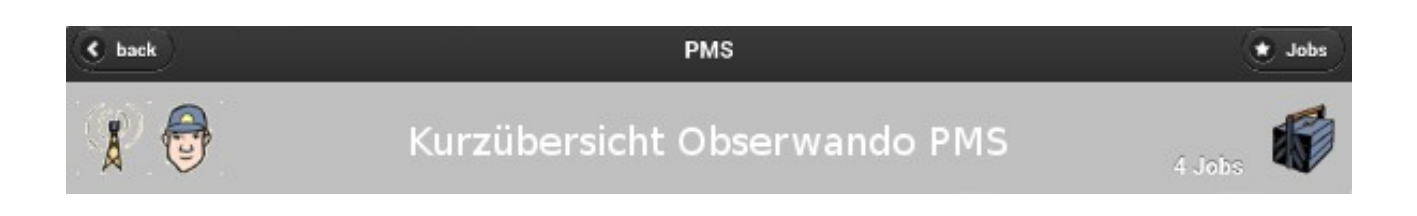

**Die einzelnen Symbole haben folgende Funktionen:**

**Erzeugen eines neuen Feldes.** Nach der Anwahl des Symbols können Sie das Feld einzeichnen.

Sie müssen ausserdem den Namen des Feldes, die Feldart (notwendig/optional) und den Feldtyp (Text, Zahl.....) zuordnen. Zudem können Sie ein Feld aus letztes Feld deklarieren. Der Name des Feldes wird auch auch dem Smartphone / Tablet in der Eingabeaufforderung angezeigt.

**Löschen eines Feldes.** Nach der Anwahl dieses Symbols wird jedes von Ihnen selektierte Feld gelöscht.

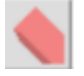

**Reihenfolge der Felder festlegen.** Mit dieser Funktion bestimmen Sie die Reihenfolge der Abarbeitung auf dem Smartphone / Tablet im Quick Mode (QM).

**Kopieren von Feldern.** Hiermit können Sie die selektierte Gruppe von Feldern kopieren. Feldname, Feldart und Feldtyp müssen für die kopierten Felder danach vergeben werden.

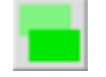

**Feldbreite normieren.** Die selektierten Felder werden am ersten selektierten Feld in der Breite ausgerichtet.

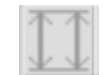

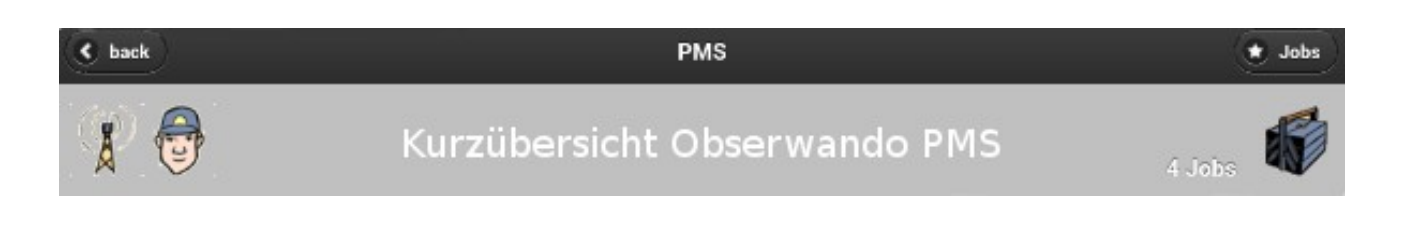

**Feldposition oben ausrichten.** Die selektierten Felder werden am ersten selektierten Feld an der oberen Abschlusskante ausgerichtet.

**Feldposition unten ausrichten.** Die selektierten Felder werden am ersten selektierten Feld an der unteren Abschlusskante ausgerichtet.

**Feldposition links ausrichten.** Die selektierten Felder werden am ersten selektierten Feld an der linken Abschlusskante ausgerichtet.

**Feldposition rechts ausrichten.** Die selektierten Felder werden am ersten selektierten Feld an der rechten Abschlusskante ausgerichtet.

**Feldlänge normieren.** Die selektierten Felder werden am ersten selektierten Feld in der Länge ausgerichtet.

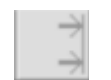

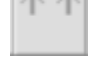

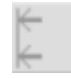

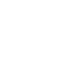

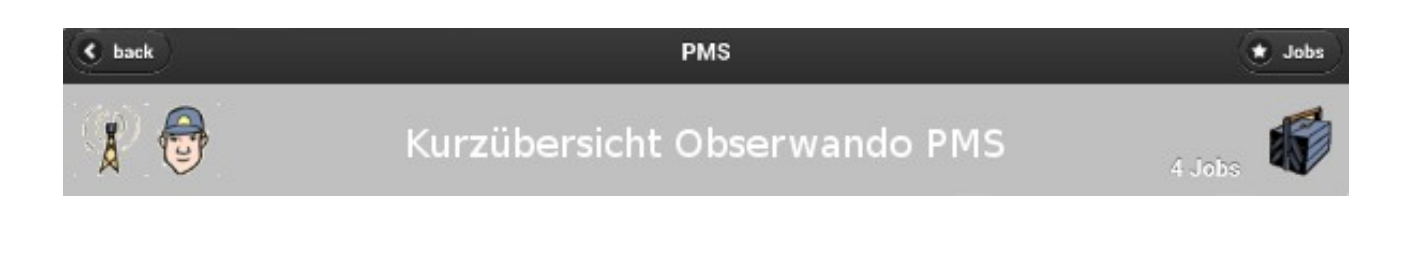

**Vertikal verteilen.** Die selektierten Felder werden zwischen dem ersten selektierten Feld und dem letzten selektierten Feld gleichmäßig verteilt.

**Horizontal verteilen.** Die selektierten Felder werden zwischen dem ersten selektierten Feld und dem letzten selektierten Feld gleichmäßig verteilt.

**Leerseite einfügen.** Am Ende der aktuellen Seite wird eine Leerseite eingefügt. Darauf können dann weitere Hotspots, z.B. für Fotos oder Zeichnungen plaziert werden.

**Dokument speichern.** Das Dokument wird in der aktuellen Form gespeichert. Für die Verwendung auf Smartphone oder Tablet muss es aber noch aktiviert werden.

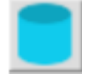

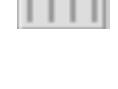

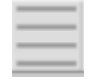